**Landelijk Team Communicatie** Infoblad Google my Business

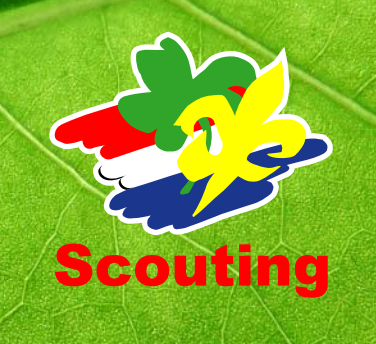

Google naar "Google My Business" en open de site. Nadat de site geopend is klik je op "inloggen". Als je al een Google account hebt is dit voldoende. Zo niet, dan kun je een account maken door op "account maken" te klikken.

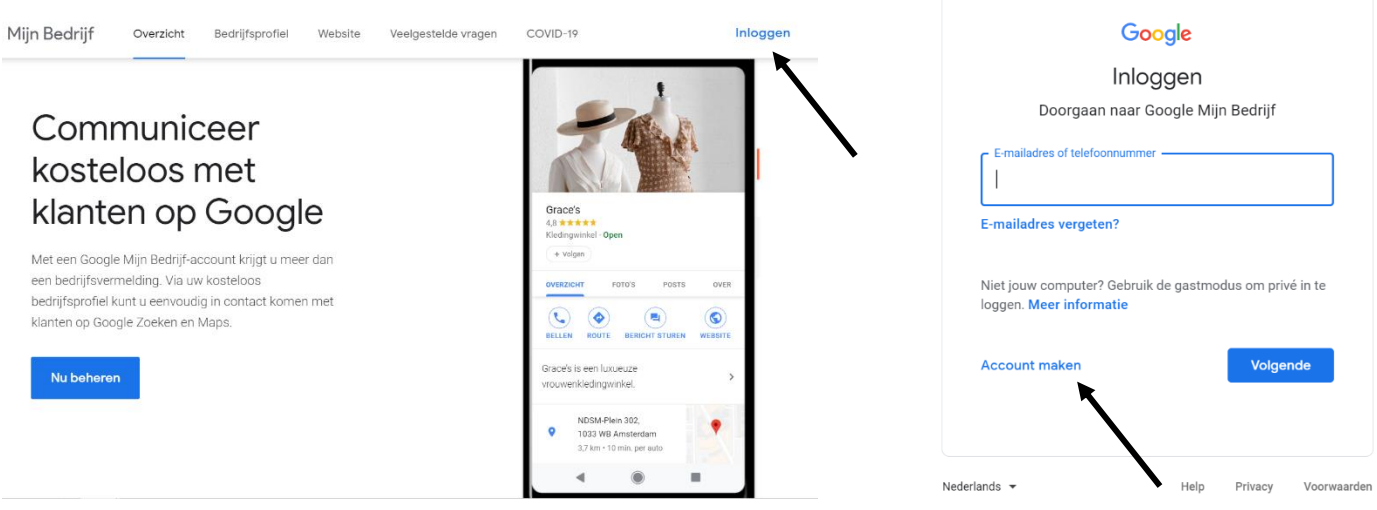

## Nadat je bent ingelogd kom je op de volgende pagina uit:

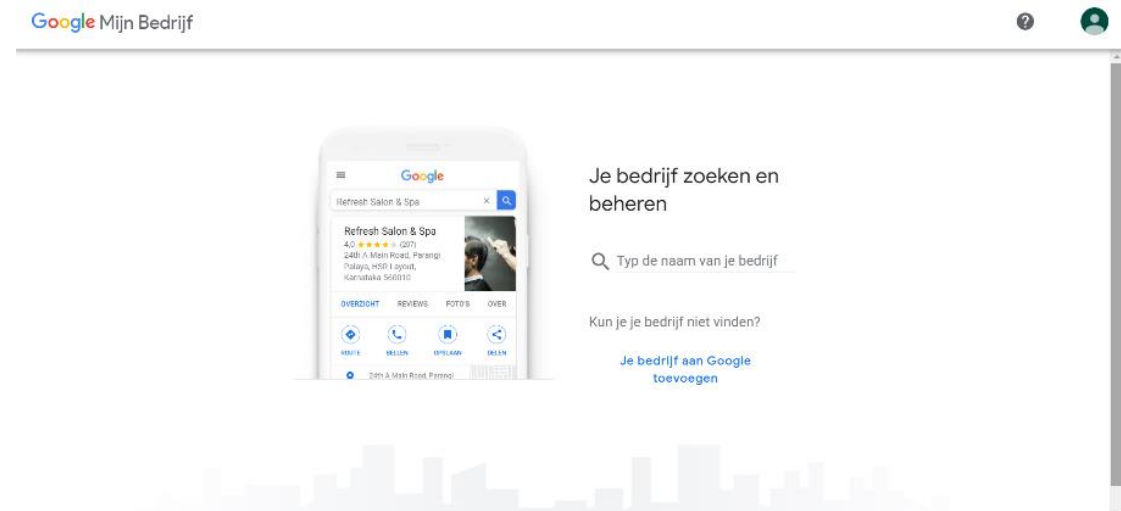

Type de naam van je Scoutinggroep in zoals je wilt dat deze vindbaar is op Google. Let erop dat dit ook voor niet-scouts duidelijk is. Zorg er dus voor dat je het woord 'Scouting' in de naam verwerkt.

## Voorbeeld:

De naam van je groep zoals je die gebruikt is 'Jan van Hoofgroep'. Als je deze naam op Google Maps ziet verschijnen, is het niet direct duidelijk dat het om een Scoutinggroep gaat. Kies daarom voor een versie waarin "Scouting" voorkomt, bijvoorbeeld 'Scouting Jan van Hoof', 'Scoutinggroep Jan van Hoof' of 'Scouting Jan van Hoofgroep'.

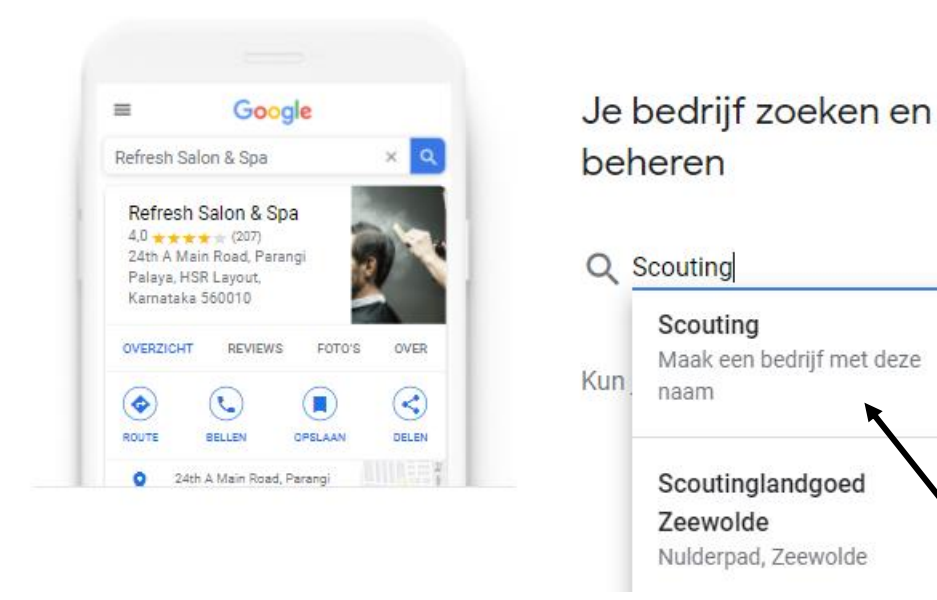

Nadat je de naam van jouw groep hebt ingevuld klik je op "Maak een bedrijf met deze naam". Dan kom je op het scherm hieronder. Klik op "Volgende".

Daarna kom je op dit scherm, waar je moet kiezen uit verschillende categorieën. Typ 'Scouting' en selecteer de categorie 'Scouting' uit de lijst.

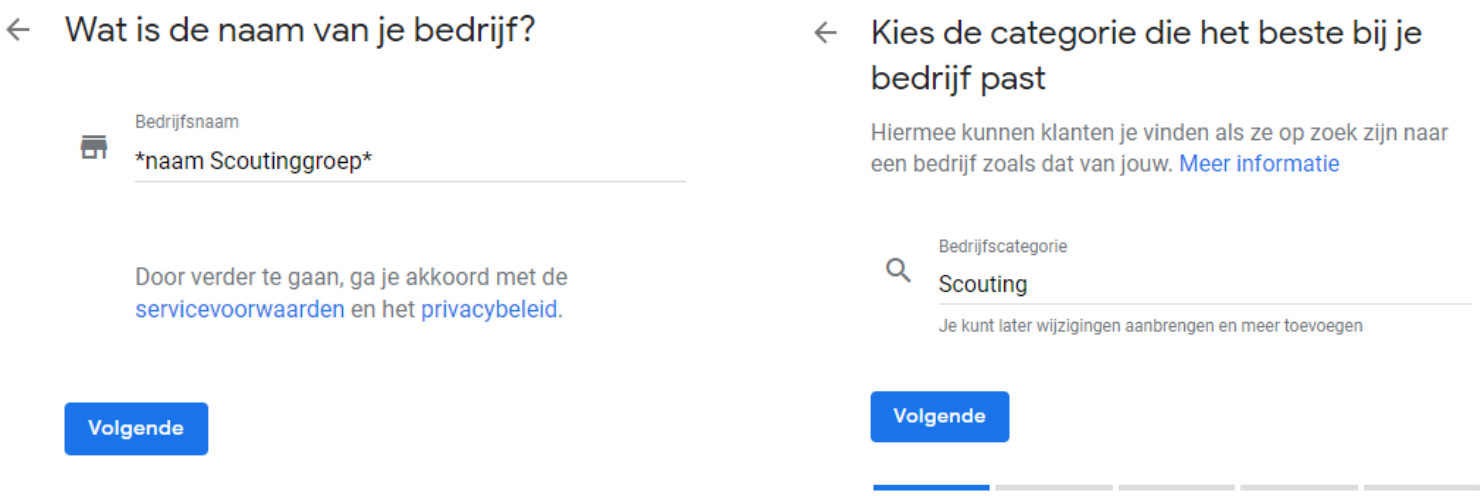

Als dit gedaan is kom je op het scherm hieronder. Wanneer je wilt dat je clubhuis op Google Maps verschijnt, klik je hier op "Ja" en daarna op "Volgende". Dan kom je op een scherm waar je je adres kan invullen. Vul hier de locatie/het bezoekadres van je Scoutinggroep in. Klik daarna op "Volgende".

## Wat is het adres?

zodat we je kunnen helpen je vermelding te verbeteren.

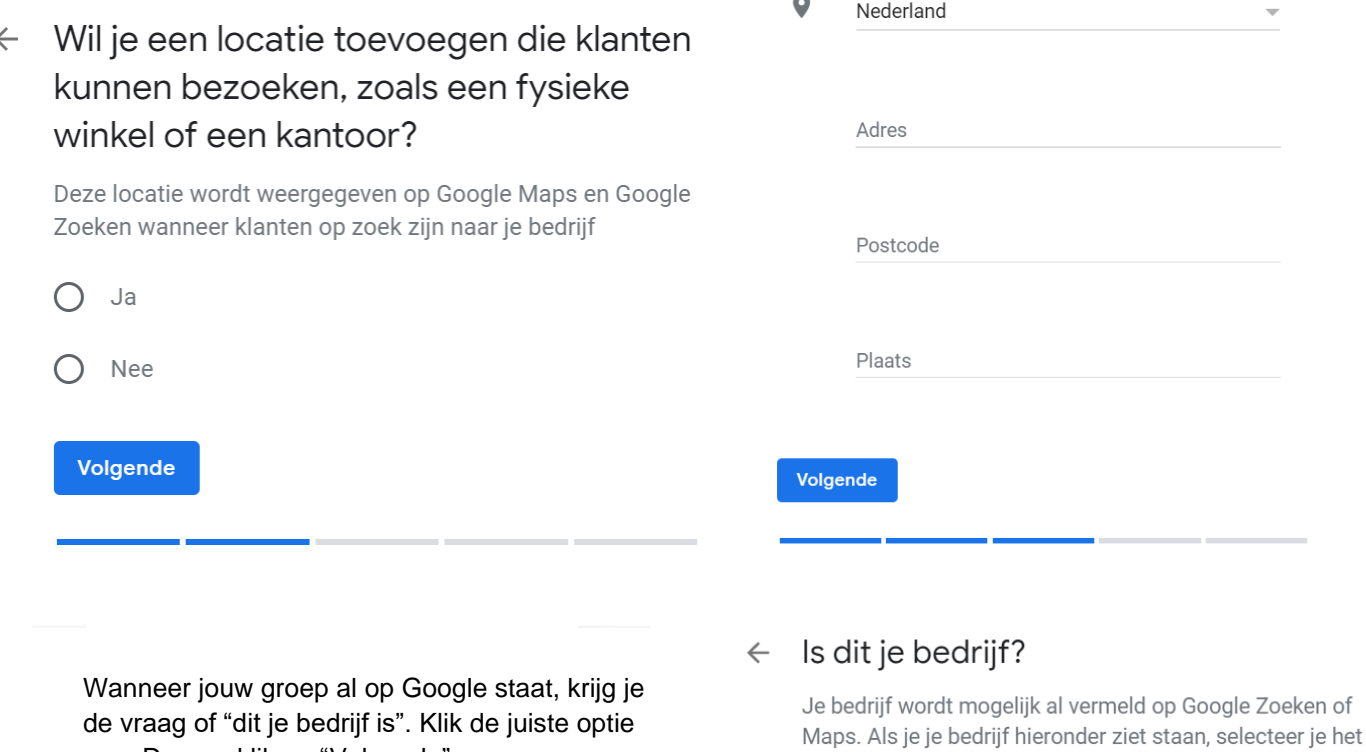

Daarna kom je op het volgende scherm uit. Check de informatie en als dit klopt klik je op "Nu beheren".

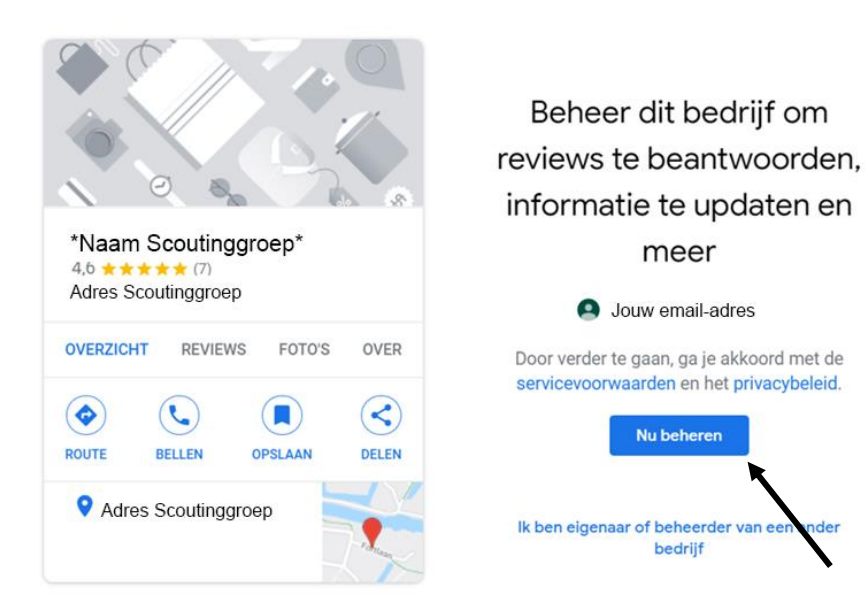

Gefeliciteerd! Nu beheer je jouw locatie. Zorg er wel voor dat je jezelf even verifieerd als beheerder. Dit doe je door het groene vinkje te zoeken op Google Maps. Je kan hierbij kiezen tussen telefoon, mail of zelfs per post. Zonder te verifiëren kun je al veel doen (lees: wijzigen) op Google Maps. Anderen kunnen ook (suggesties tot) wijzingen doen. Dus controleer de informatie regelmatig. Zeker als je het mailadres of telefoonnummer wijzigt van je Scoutinggroep. Of wanneer jullie gaan verhuizen.

aan. Daarna klik op "Volgende".

Bij Google Maps kun je nu klikken op "Overzicht". Hier Kun je een

e-mailadres en andere contactgegevens toevoegen. Ook openingstijden kunnen hier worden gewijzigd. Er zijn een paar dingen die je als vereniging kan doen om hoger in de resultaten te komen na een Google zoekopdracht.

Onder het kopje "Informatie" staat je gekozen categorie. Hier staat Scouting als hoofdcategorie, maar je kunt ook extra categorieën toevoegen. Als je dit doet en termen als "youth center" of een andere term beginnend met "youth" of "jeugd" toevoegt, zal je locatie nog beter vindbaar zijn in het Google algoritme.

Onder het kopje "Inzichten" kan je kijken naar data. Dit is handig voor bijhouden van je activiteiten. Denk hierbij aan een evenement wat je net gehad hebt en je wilt weten hoeveel meer mensen je via Google gezocht hebben. Dat zou je makkelijk kunnen zien met je data. Hierdoor zou je op lange termijn zelfs kunnen kijken naar welke promotieactiviteiten het nuttigst zijn.

Onder het kopje "Reviews" kun je interactie hebben met mensen die reviews hebben achtergelaten. Als dit actief gebeurt wordt dit ook

 geregistreerd door het algoritme van Google. Dit zorgt er ook voor dat je een soort community creëert online.

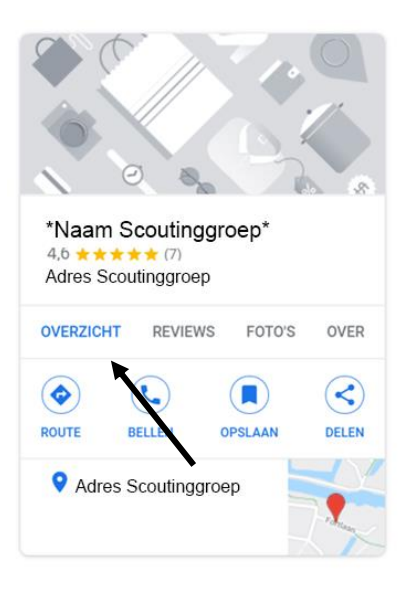

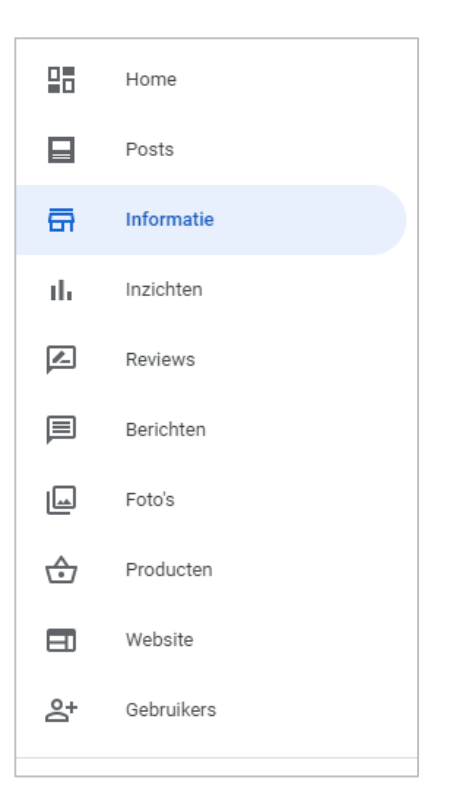